### SciShield Quick Guide

New to Baylor? Let's set up your lab!

## Table of Contents

- Laboratory Designation and Research Focus......7
- ◈ Addition of Laboratory Members...........................10
- ◈ Configuring Job Activities for Added Lab
- 

Login with your Baylor ID and password and verify the two step authentication with DUO.

You now have *immediate* access to:

- Authorized personnel laboratory access
- Training requirements and status
- Inspection reports

 $\mathcal{O}$ 

- Chemical and biological inventories
- Equipment inventory and certification status
- SOP/manuals associated with your lab

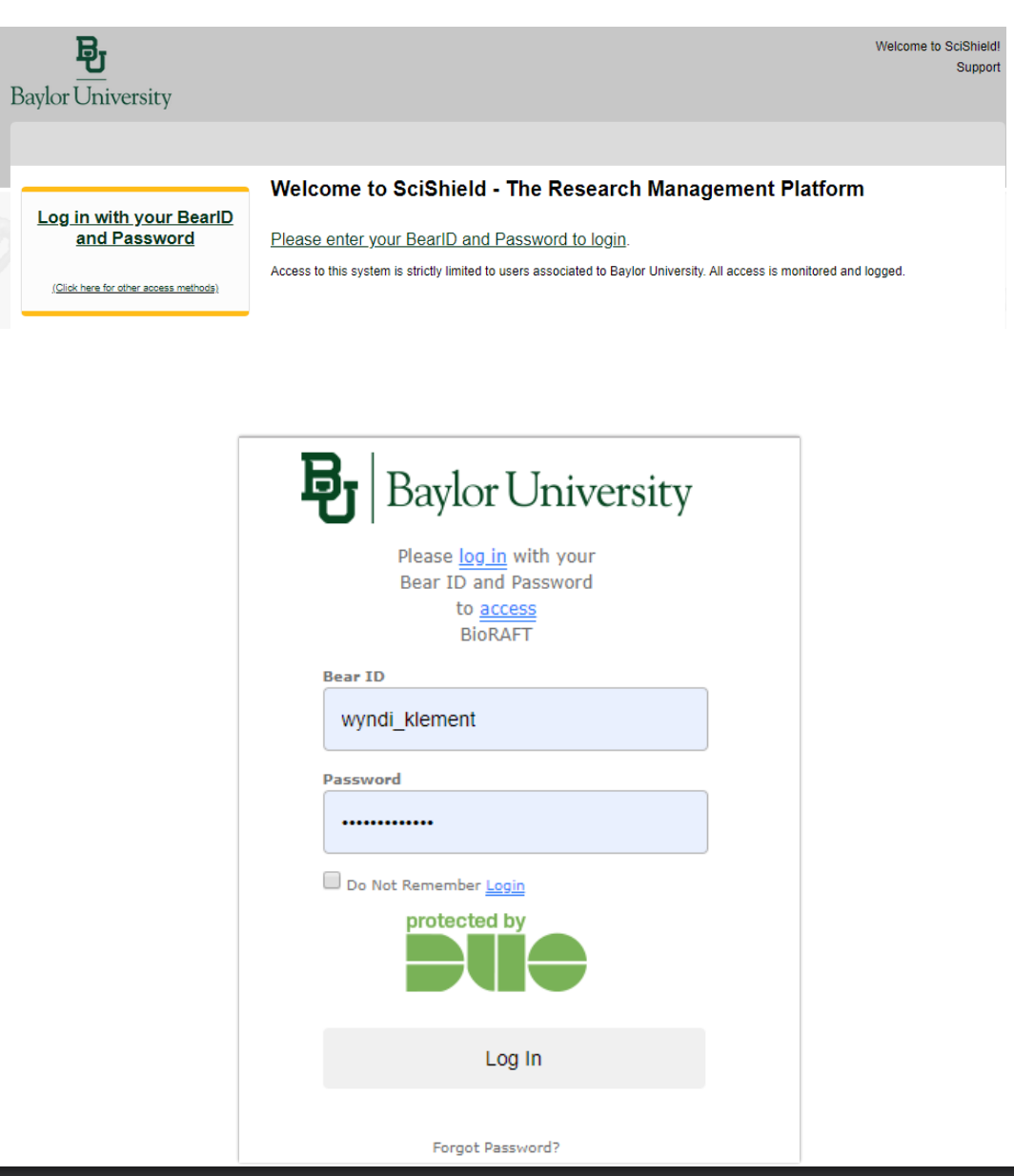

### NEW TO BAYLOR OR JUST NEW TO SCISHIELD?

 $\cdot$   $\circledcirc$   $\circledcirc$ 

You have successfully logged into SciShield and now we are going to set up your lab.

This process should only take a few minutes and can be modified anytime after submission.

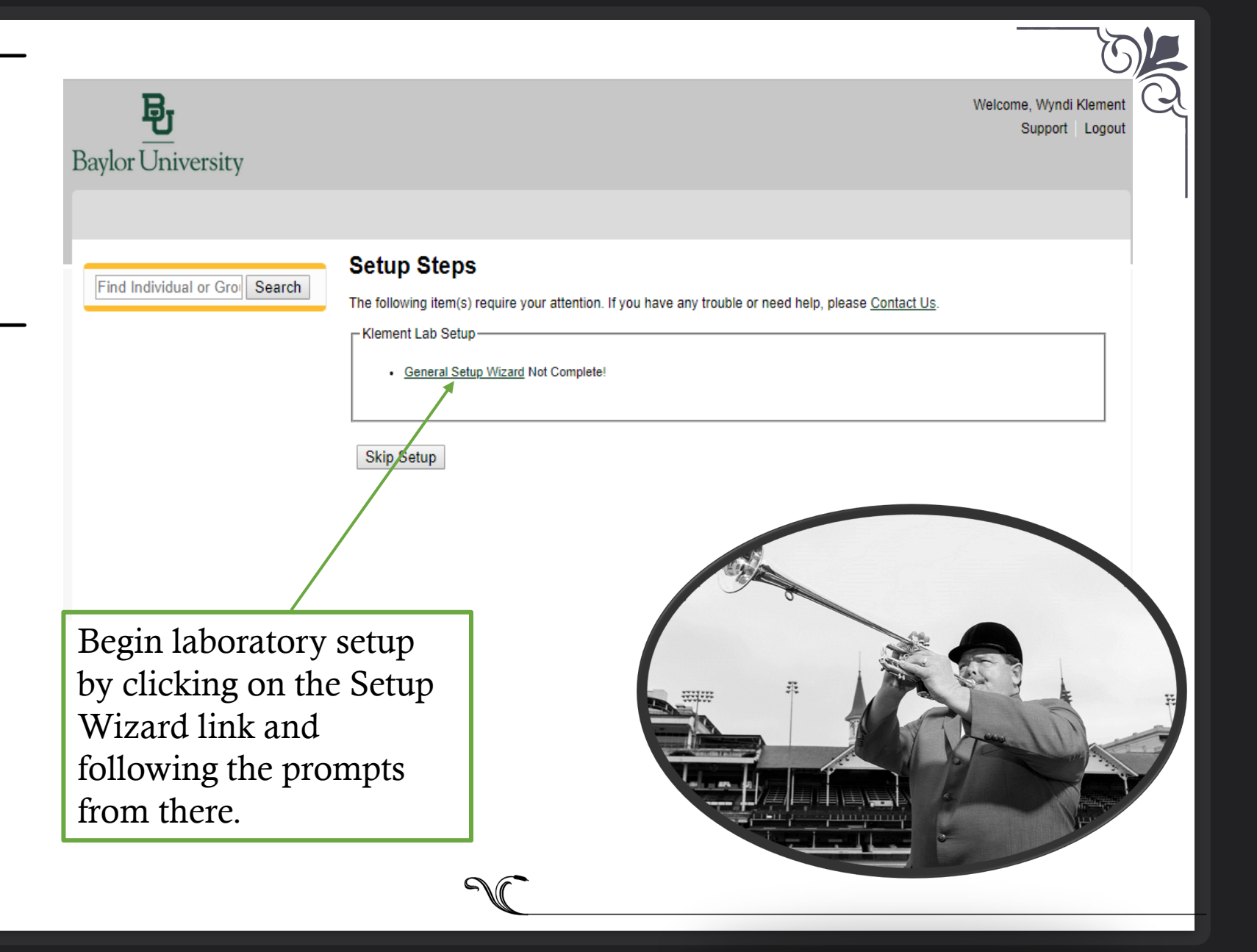

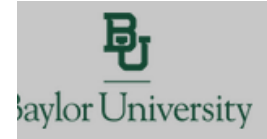

Welcome, Wyndi Klemen Support Logout

### **Laboratory Registration Wizard**

### **General Setup Wizard**

Find Individual or Gro | Search

Welcome Page

Welcome Page

Enter Lab's Contact Information

**Enter Lab's Contact Information** 

Enter Lab's Category and Research Focus

Enter Lab's Category and Research Focus

Complete Lab Hazard Assessment

Complete Lab Hazard Assessment

Welcome to the Laboratory Registration Wizard.

EH&S is best able to serve your needs and those of the institution through your co-operation in registering your laboratory's information within this system.

Providing EH&S with information about your laboratory and your lab members will help our efforts to train your researchers. prevent accidents and keep your laboratory safe. Additionally, it helps this institution meet the compliance requirements of federal and state laws. This is important to maintain eligibility for you and your fellow researchers to apply for grants and other financial assistance.

This wizard will collect the following information:

1. Your laboratory's contact information

- 2. A general description of your laboratory's purpose and research focus
- 3. The hazards your laboratory members are exposed to
- 4. Names and designations of the members of your laboratory 5. Job activities of each member to drive their training requirements

If you would like, you may delegate this process to another member of your **eb:** Delegate N You will still be required to certify that the information listed is correct

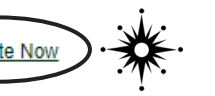

Continue to Laboratory Setup

**Start HERE!** 

SciShield gives you the option to **delegate** registration to another individual within your lab such as a lab manager, post doc, or graduate student.

**PLEASE NOTE:** regardless of who uploads information into SciShield, the PI is ultimately responsible for complete laboratory and project registration.

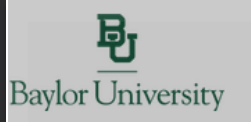

Welcome, Wyndi Klement Support Logout

#### **Laboratory Contact Information** Find Individual or Gro | Search Enter the basic contact information for your laboratory. **General Setup Wizard** Lab Name: \* Welcome Page Klement Lab Building: \* Welcome Page <Select>  $\blacktriangledown$ **Enter Lab's Contact** Room Number: \* Information Enter the lab's primary room number. Enter Lab's Contact Information **Mail Code:** Enter Lab's Category and Research Focus **Departments: Environmental Health and Safety**  $\mathbf{v}$ Enter Lab's Category and Research Phone 1:\* Focus Enter the laboratory's primary contact number. Please use the format XXX-XXX-XXXX. Complete Lab Hazard Assessment Phone 2: Complete Lab Hazard Assessment Enter the laboratory's secondary contact number. Please use the format XXX-XXX-XXXX. **Enter Lab Members** Website: **Enter Lab Members** If applicable, enter website address here. Please use the format http://www.example.com/ Fax: Configure Lab Member Activities Configure Lab Member Activities Submit Lab Setup Complete Please provide current contact Lab Setup Complete information and remember to press the SUBMIT button.

### LABORATORY CONTACT INFORMATION

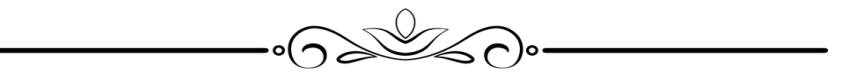

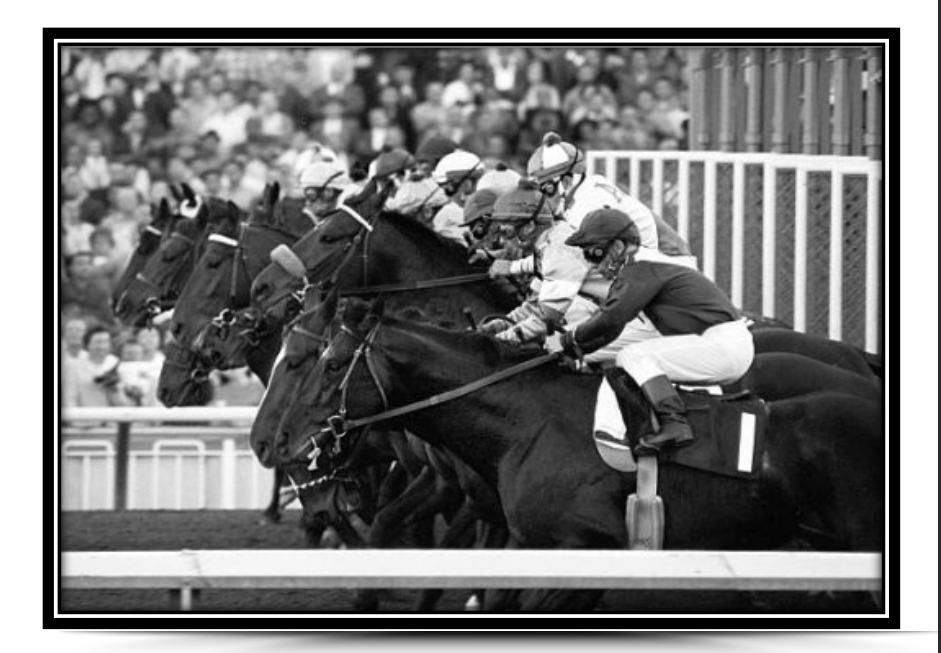

### *"YOU'RE OFF AND RUNNING!"*

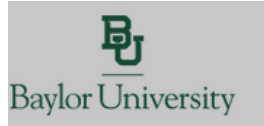

Welcome, Wyndi Klement Support Logout

### Find Individual or Gro | Search

### The Laboratory has been updated.

**Enter Lab's Category and Research Focus** 

### **General Setup Wizard**

Welcome Page

Welcome Page

Enter Lab's Contact Information

Enter Lab's Contact Information

Enter Lab's Category and Research Focus

Enter Lab's Category and **Research Focus** 

**Complete Lab Hazard Assessment** 

**Complete Lab Hazard Assessment** 

Enter Lab Members

**Enter Lab Members** 

Configure Lab Member Activities

**Configure Lab Member Activities** 

**Lab Setup Complete** 

**Lab Setup Complete** 

Submit

**Lab Category** From the following, please select all that apply to your lab. A lab category is a way of summarizing the types of activities performed by your laboratory. Please hover your mouse over the question mark symbol for each category for a definition.

Art Group<sup>O</sup> Clinical Lab <sup>@</sup> Computational and/or Theoretical Lab Electronics Lab <sup>(2)</sup> Research Lab (9)

Research Support Shared Facility

Teaching Lab <sup>O</sup>  $\Box$  No Categories  $\odot$ 

As part of the laboratory registration process we ask you to enter a brief description of your overall research focuses & goals.

Research Focus [Example]

This section is where you would put your "elevator speech" information regarding your research and the objectives you are working on. An "elevator speech" is when you get into an elevator with a stranger and they see your Baylor shirt and ask you what you do at Baylor. You essentially have 20-30 seconds to compress all your years of research into a clear and concise format that is both understandable and memorable. This short synopsis should be short, concise, and easily understandable to both the layperson or the VP of Research Compliance.

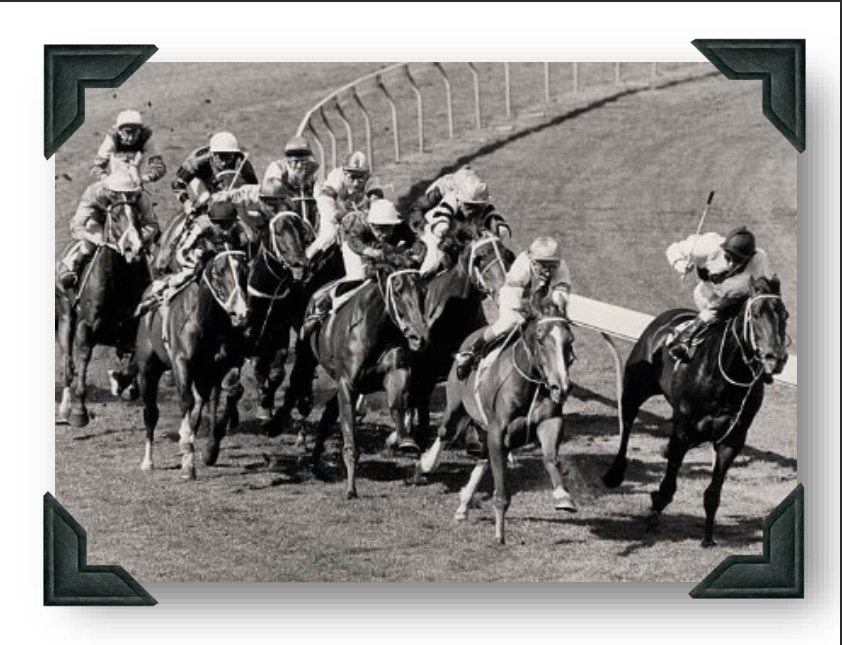

Take a little time to determine the best strategy to describe your research objectives without overwhelming the reader right out of the gate.

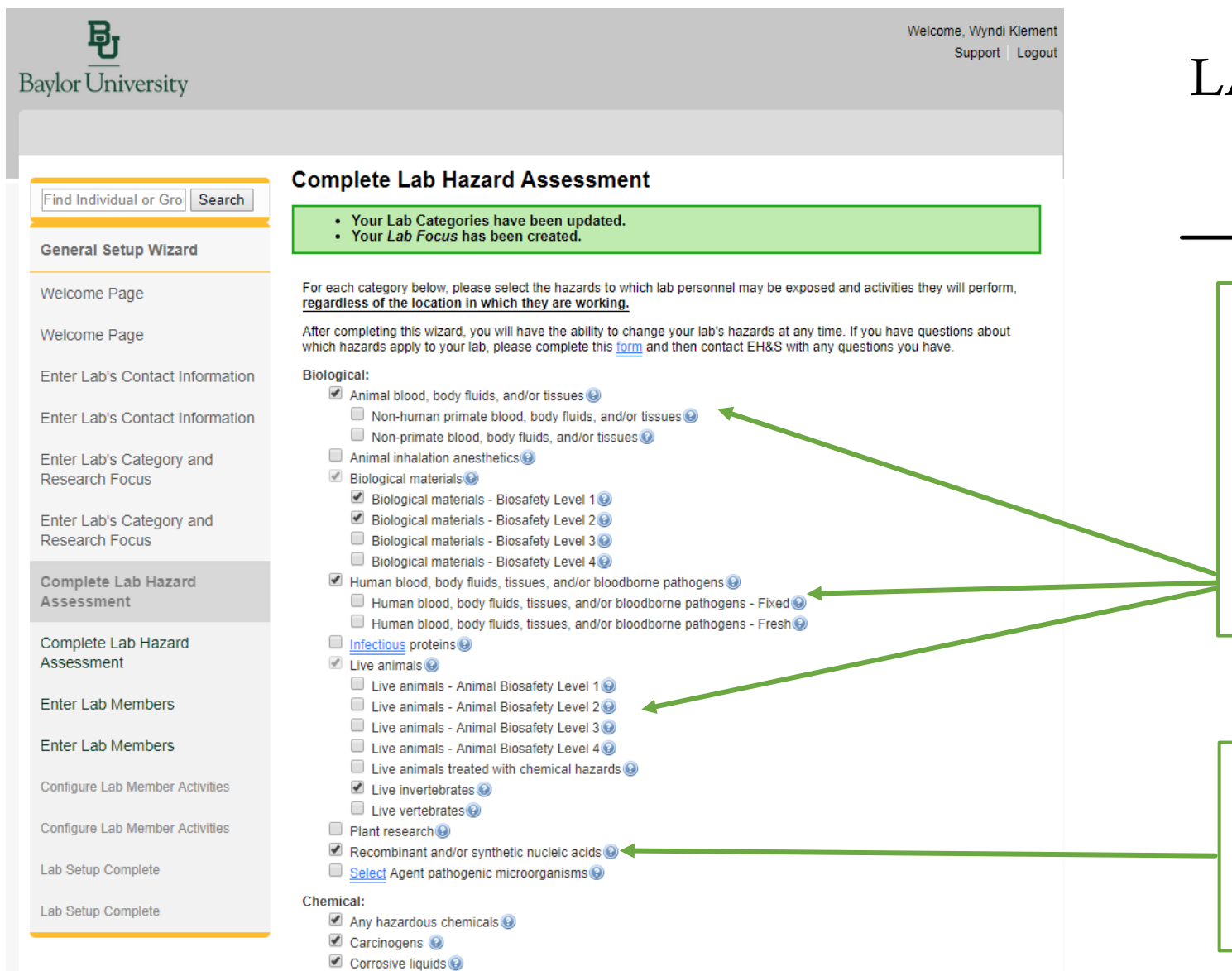

### LABORATORY HAZARD ASSESSMENT

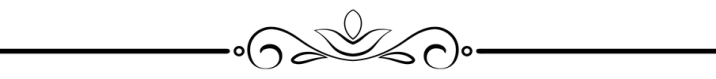

Trainings will be triggered by any of these categories including but not limited to Basic Biosafety, Advanced Biosafety, Animal Handling, and mandatory Blood Borne Pathogen training.

*PLEASE NOTE*: Work with rDNA *automatically* requires project registration with the IBC within the SciShield platform

#### Chemical:

- $\triangle$  Any hazardous chemicals  $\odot$
- $\triangle$  Carcinogens  $\odot$
- $\triangle$  Corrosive liquids  $\textcircled{e}$
- Engineered nanomaterials @
- Environmental hazards
- Flammable chemicals @
- Generates hazardous waste
- Hazardous compressed gases
- $\Box$  Hazardous drugs  $\odot$
- Highly toxic chemicals @
- $\blacksquare$  Irritants  $\boldsymbol{\odot}$
- Reactive chemicals<sup>(a)</sup>
- Requlated chemicals @
- $\Box$  Teratogens and/or reproductive hazards  $\Theta$

#### **Ionizing Radiation:**

- $\Box$  Ionizing radiation (including x-ray) generating equipment  $\odot$
- Radioactive materials @
	- Alpha emitting materials
	- **Beta emitting materials**
	- Gamma emitting materials O
	- Human blood, body fluids, and/or tissues radioactive
	- Radioactive iodine compounds

### Non-Ionizing Radiation:

- Commercial or lab-built microwave/radio frequency emitting equipment
- Lasers<sup>O</sup>
- Magnetic fields, high intensity
- UV light sources

#### Physical:

- Confined spaces O
- Cryogens and dry ice @
- Electrical hazards<sup>O</sup>
- Field work in extreme environments
- Heavy material handling equipment
- Heights (working at 4 ft. or higher) @
- Heights (working at 6 ft. or higher)
- $\Box$  High heat  $\odot$
- Highly repetitive lab work
- Hot work
- Inert compressed gases
- Lithium Batteries
- Noise hazards
- Particulates from machines and operations
- Pressure and vacuum vessels
- Robotic machinery
- Shop equipment

### **Regulated Activities:**

- $\Box$  Having minors in the lab  $\odot$
- Shipping materials outside of institution @
	- Shipping materials outside of institution Biological @
	- Shipping materials outside of institution Chemical @
	- Shipping materials outside of institution Radioactive ...
- Transporting materials between buildings or campuses
	- $\blacksquare$  Transporting materials between buildings or campuses Biological  $\boldsymbol{\odot}$
	- Transporting materials between buildings or campuses Chemical
	- Transporting materials between buildings or campuses Radioactive ...

### $\Box$  No Hazards  $\Theta$

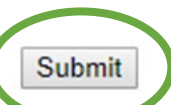

Now that your lab hazards have been identified, press **SUBMIT** and we can move onto the next section of your laboratory setup and registration.

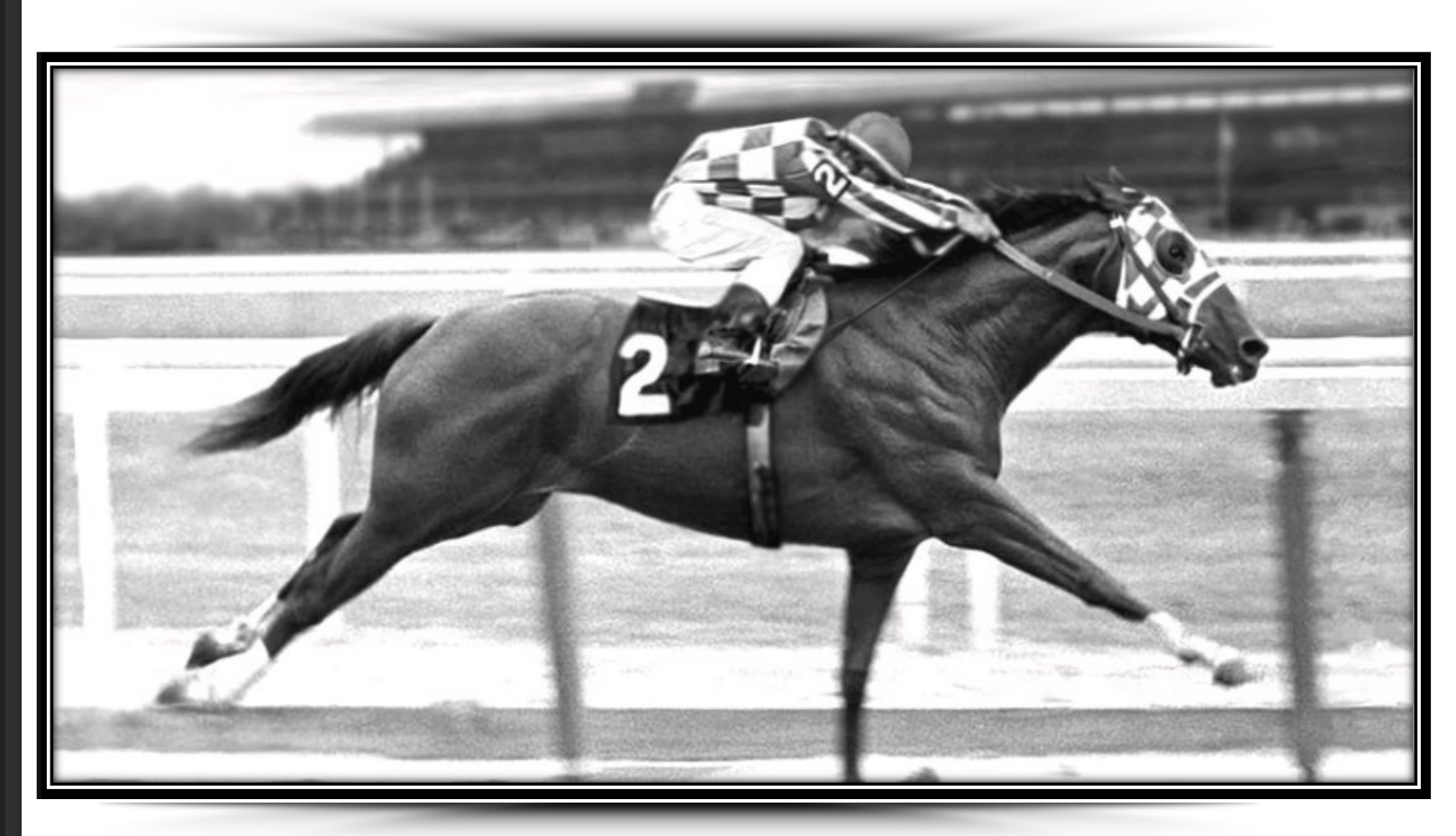

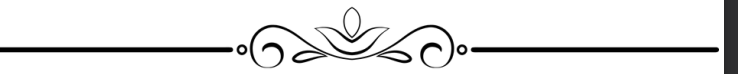

ADDITION OF LAB MEMBERS  $\&$ CONFIGURING LAB DUTIES

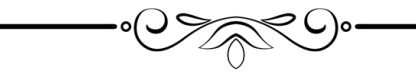

*"YOUR ON THE BACK STRETCH AND LOOKING GREAT!"*

### ADDITION OF LAB MEMBERS

**ACT** 

"WHO'S ALLOWED TO BE WORKING IN YOUR LAB?" - EHS

SciShield gives you flexibility to manage your lab members and their roles and responsibilities!

Remember to review your members at the beginning of each semester to verify that your lab is up to date.

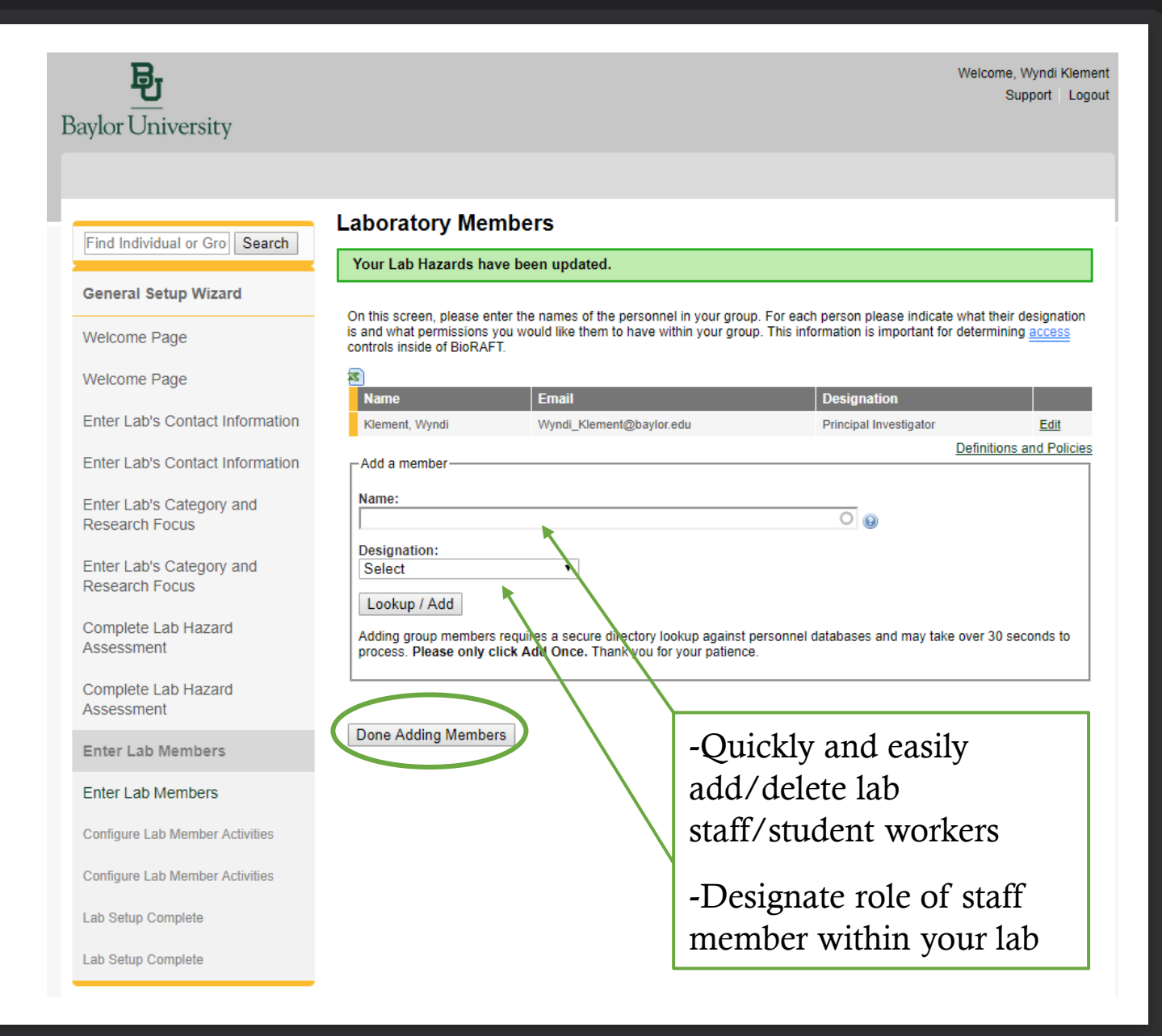

# CONFIGURING MEMBER ACTIVITIES

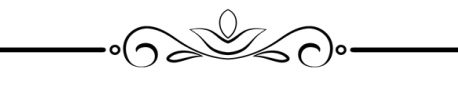

"WHO HANDLES WHAT IN YOUR LAB?"-EHS

SciShield lets you customize the job duties of your laboratory members. In a nutshell, YOU designate who is allowed to handle what in your lab.

NOTE: As students/staff knowledge, skills and abilities increase, you can easily modify their roles and responsibilities to reflect their increased knowledge base.

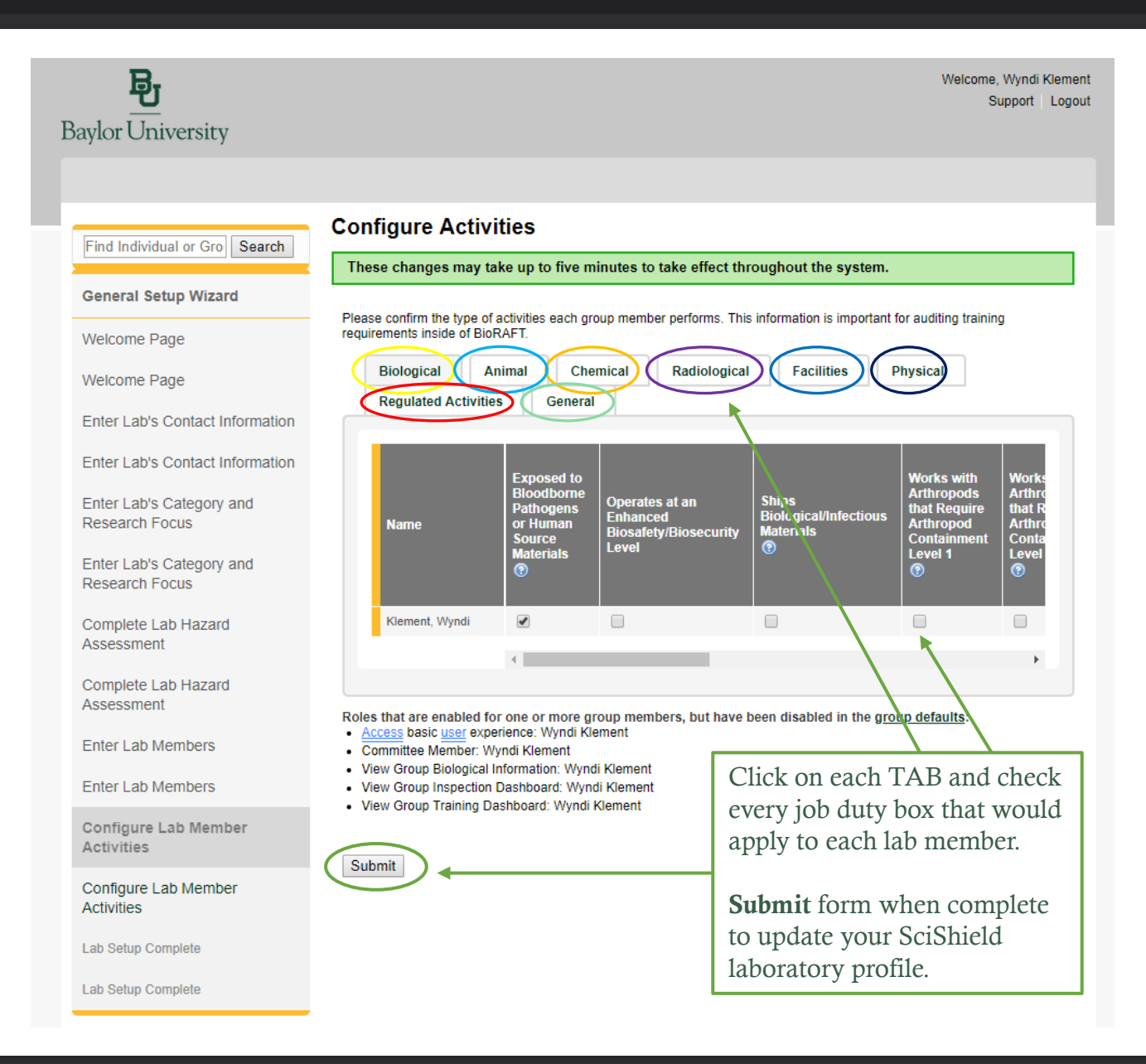

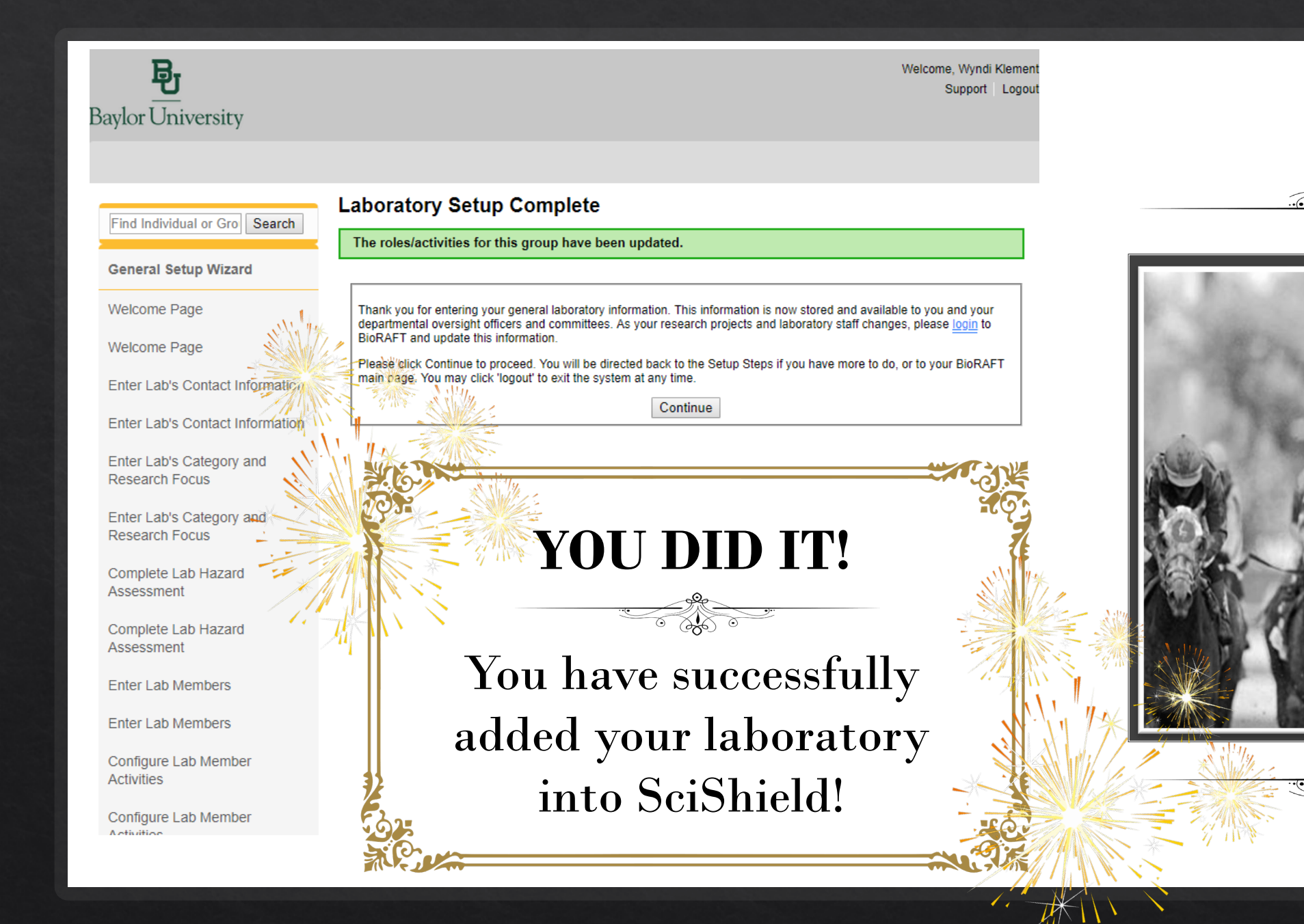

# Congratulations and thank you for setting up your lab in SciShield!

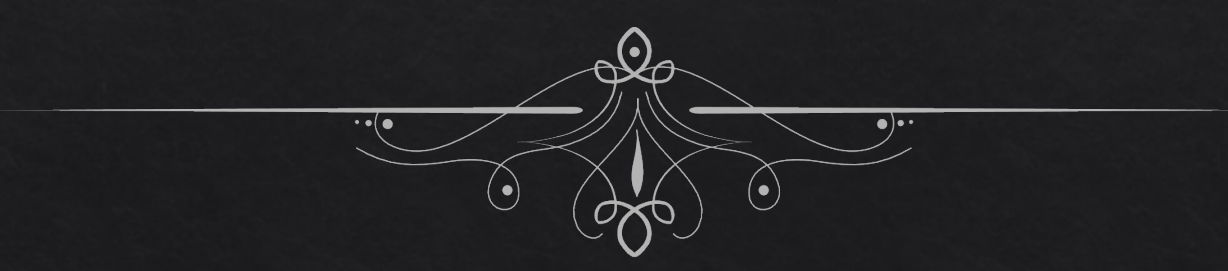

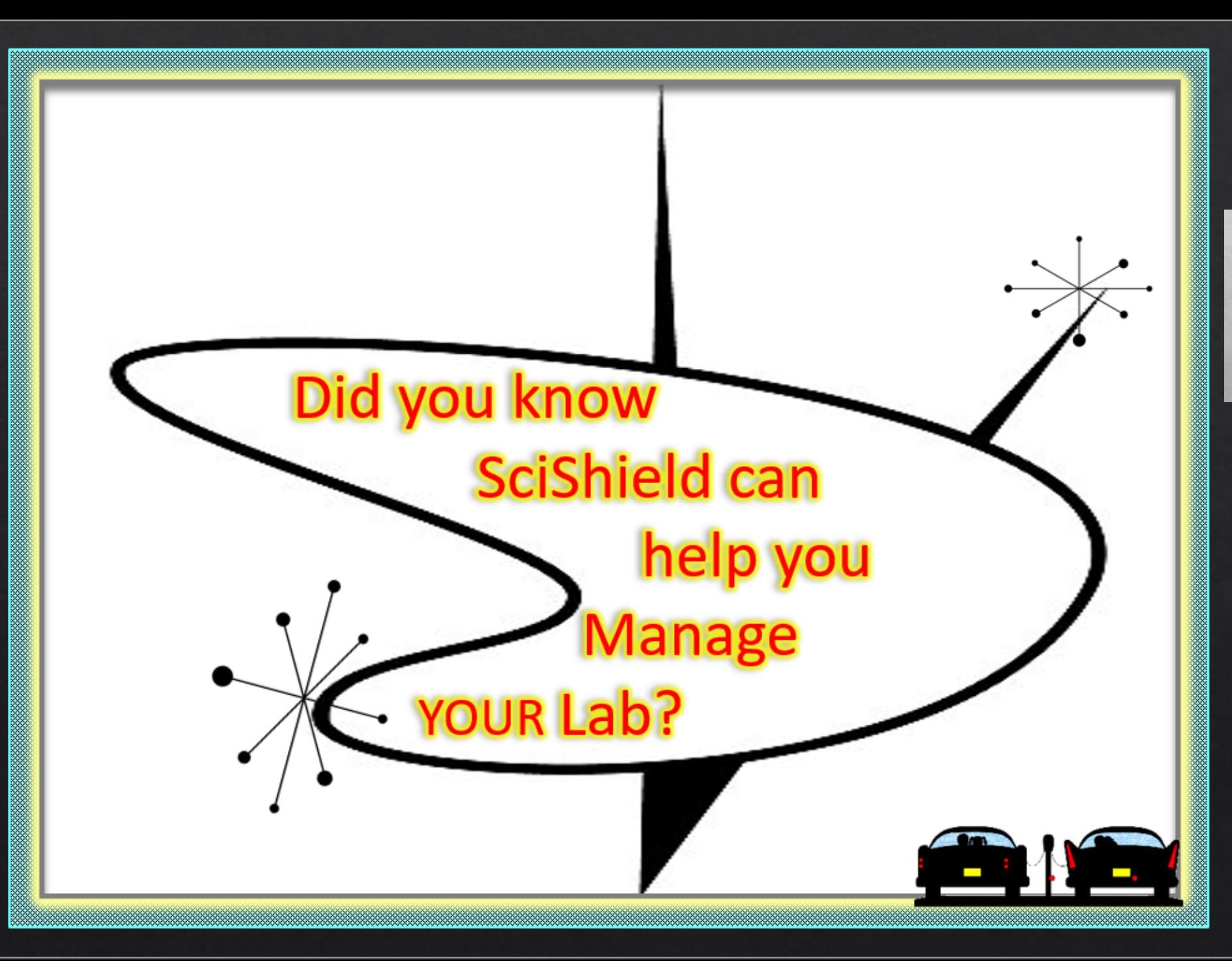

My lab is set up! SciShield What do I do now for Quick Guide laboratory management?

Take a second to see if you need to update your laboratory staff, equipment, SOPs, chemical and biological inventories!